## 【旧 PC でデータベースバックアップ】

旧 PC で DB のバックアップを取ります

## 1.メインメニューから システムバックアップ ボタンをクリックします

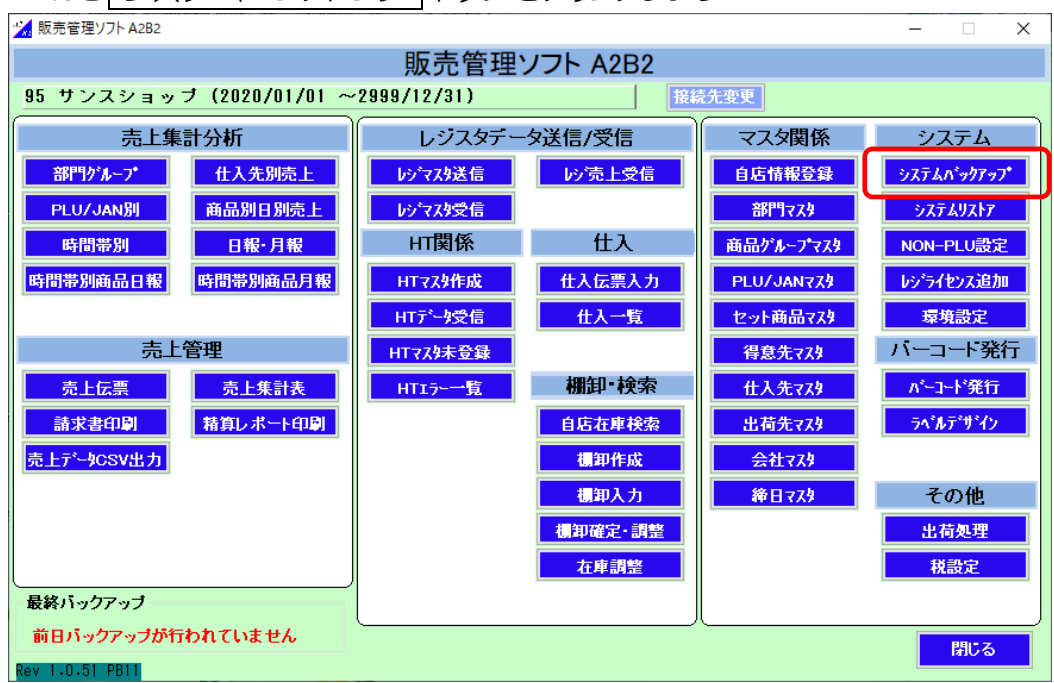

2.バックアップファイルの保存先を確認して 実行 ボタンをクリックします

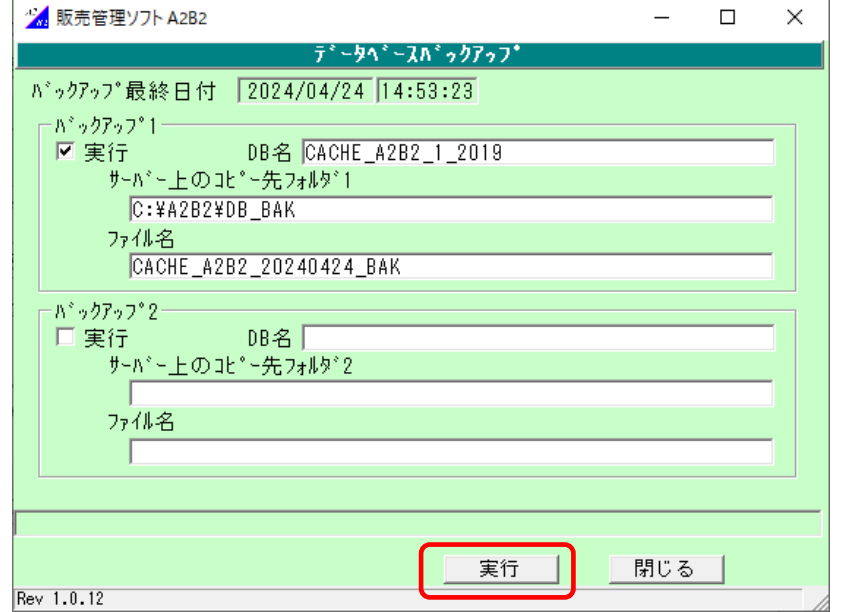

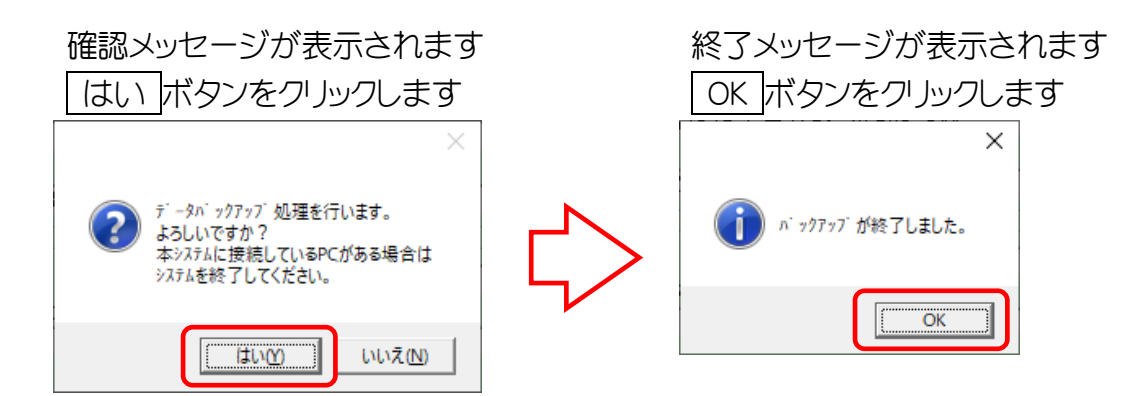

3.バックアップファイルが作成されました

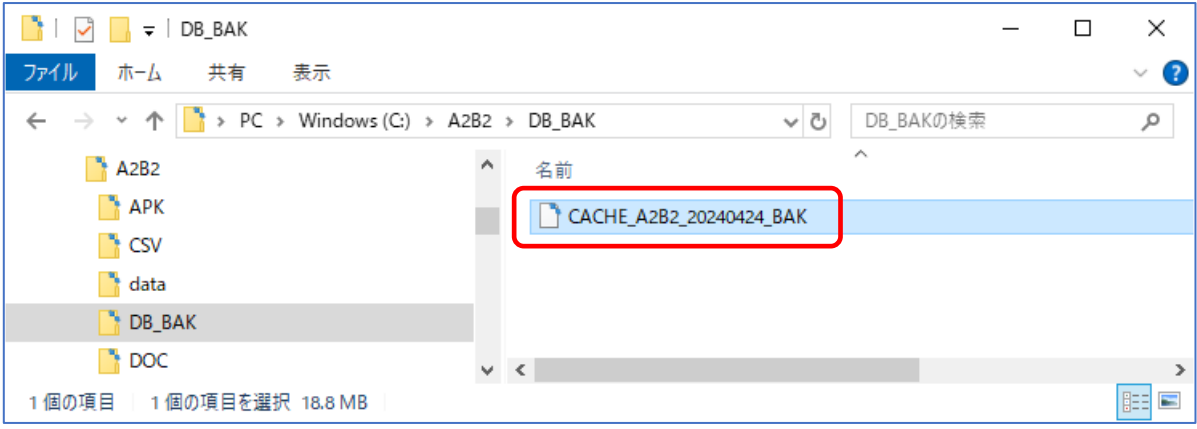

#### 【新 PC でデータベース復元】

\*販売管理システムのインストール、データベース作成、CD キー登録まで済ませてください \*新 PC でバックアップを取っておくと復元がスムーズです

1.メインメニューから 自店情報登録 ボタンをクリックします

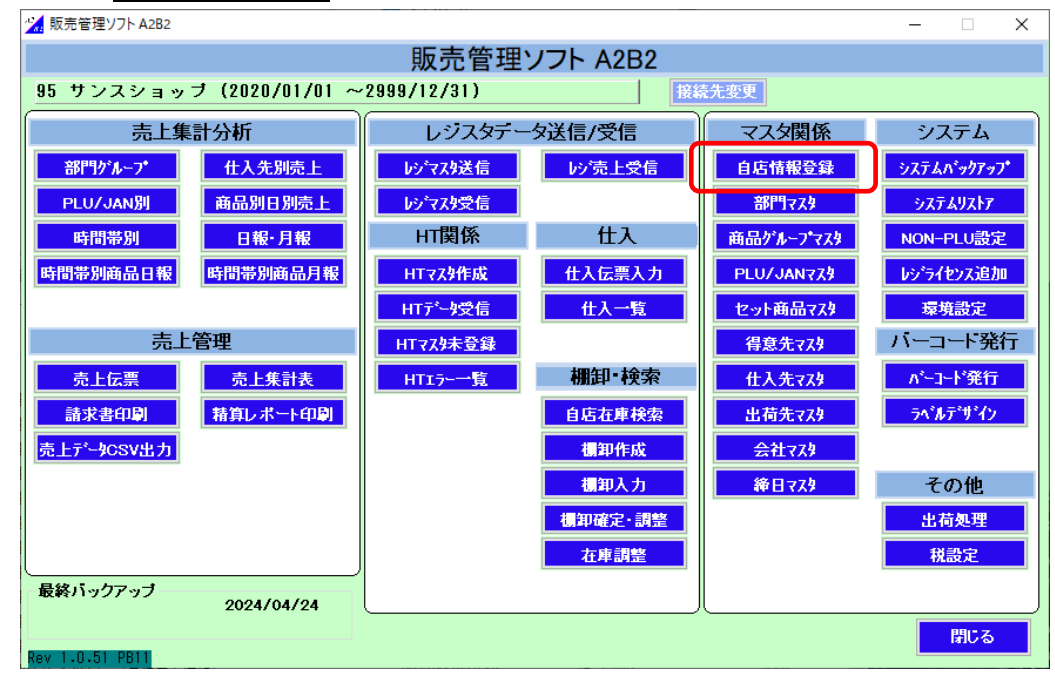

2.店舗コードに「1」、店舗名を入力して 登録 ボタンをクリックします

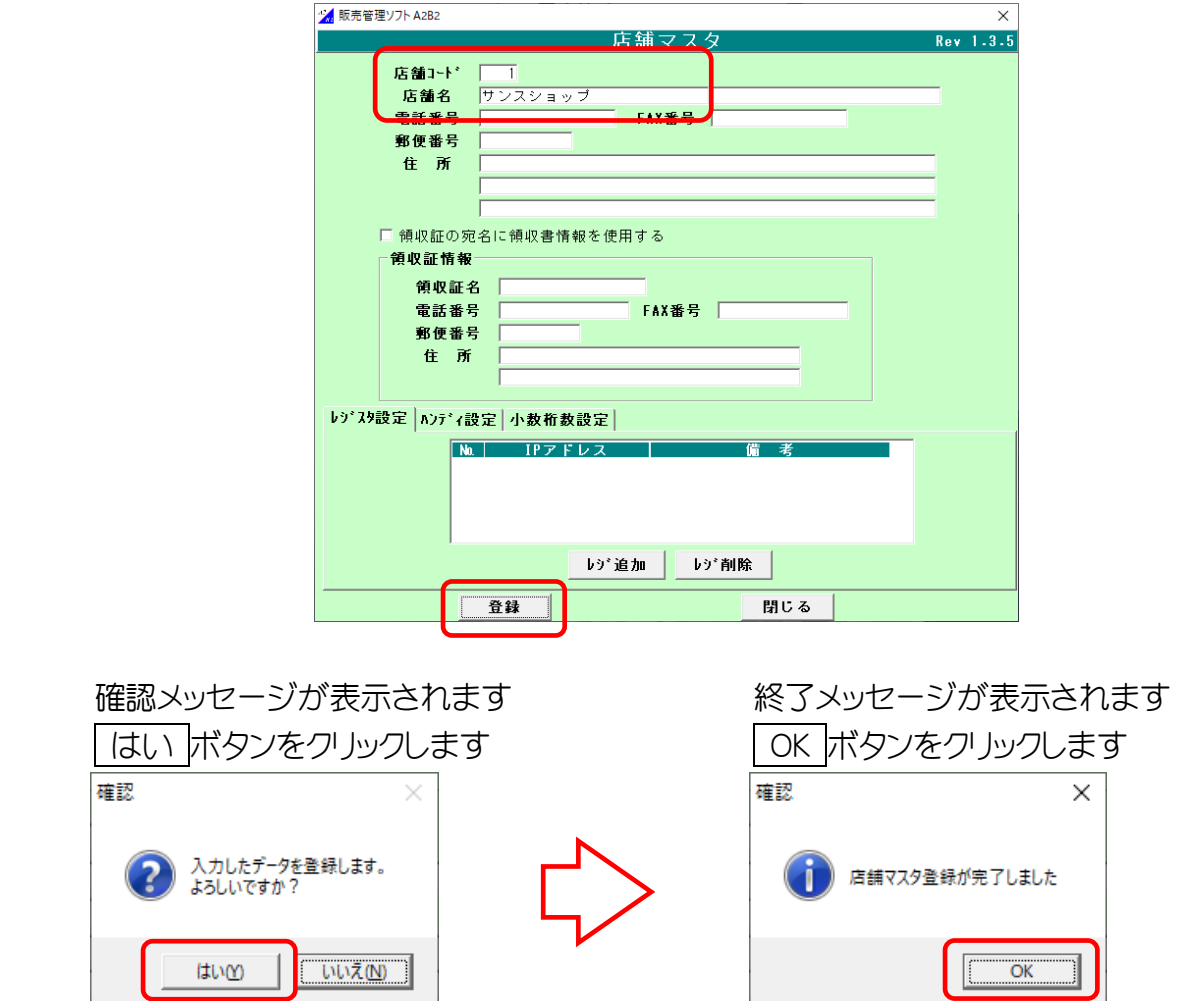

3.自店情報登録を閉じ、メインメニューから システムバックアップ ボタンをクリックします

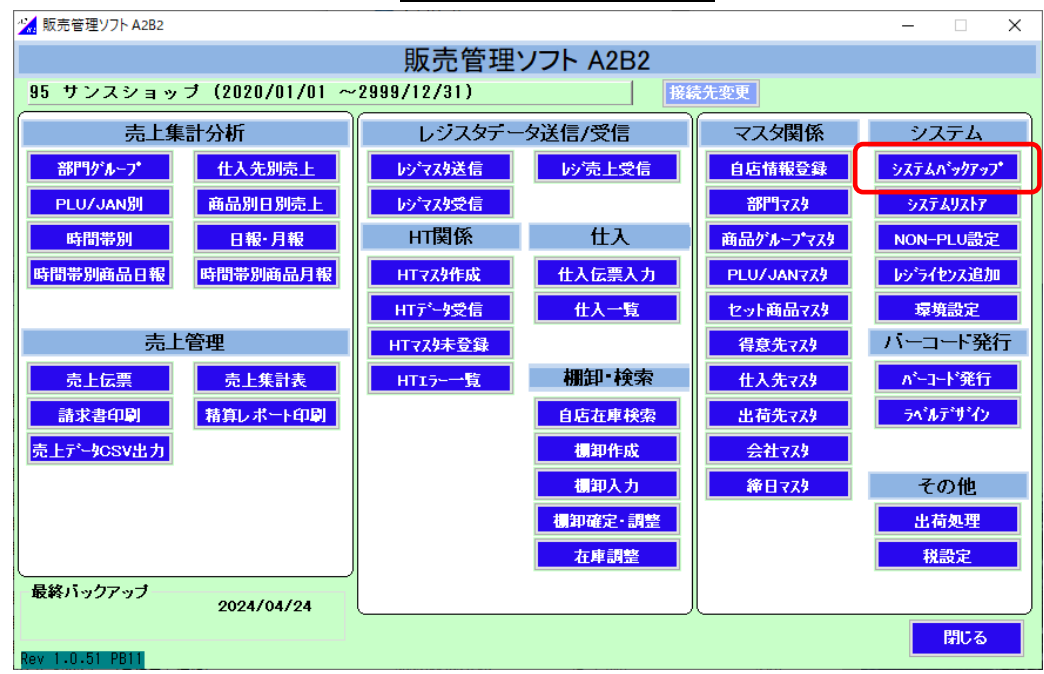

バックアップファイルの保存先を確認して 実行 ボタンをクリックします

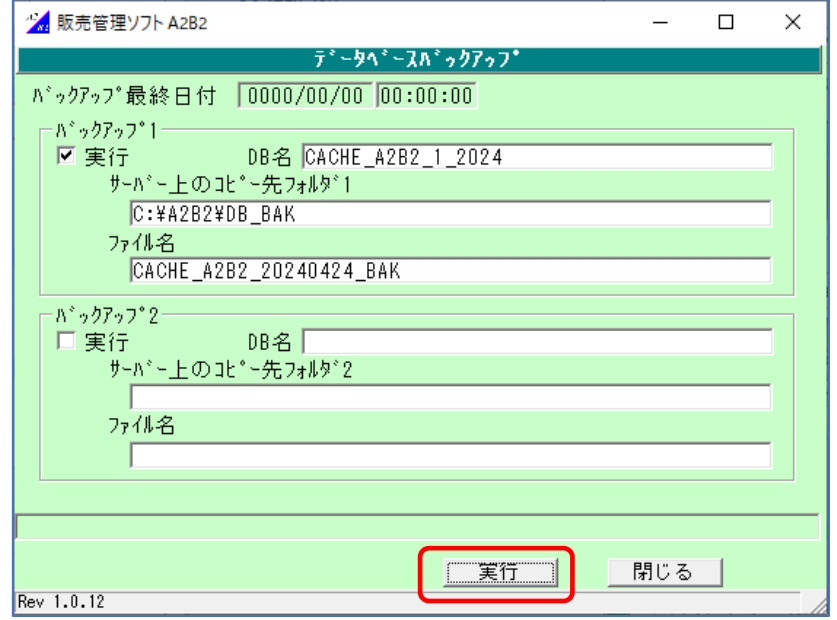

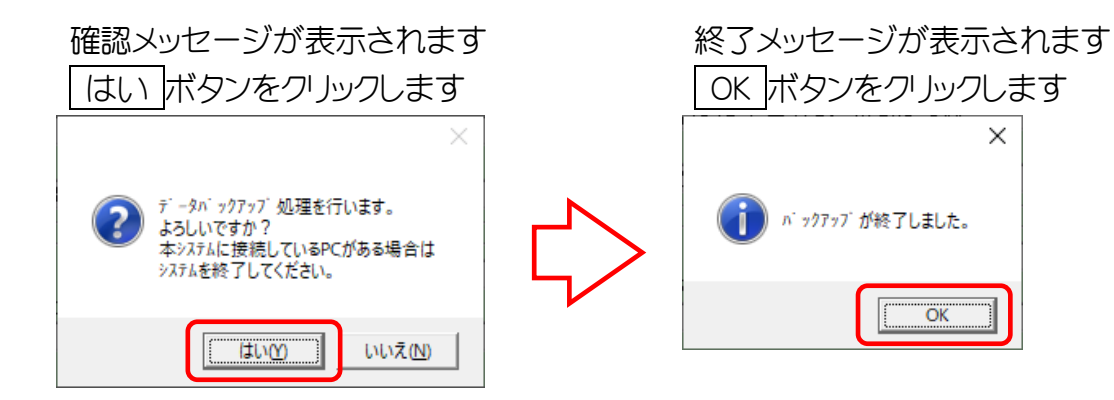

4.3で作成したバックアップファイルの場所に旧 PC で取得したバックアップファイルを

コピーします(同日に処理した場合は、ファイル名が同じなので上書きします)

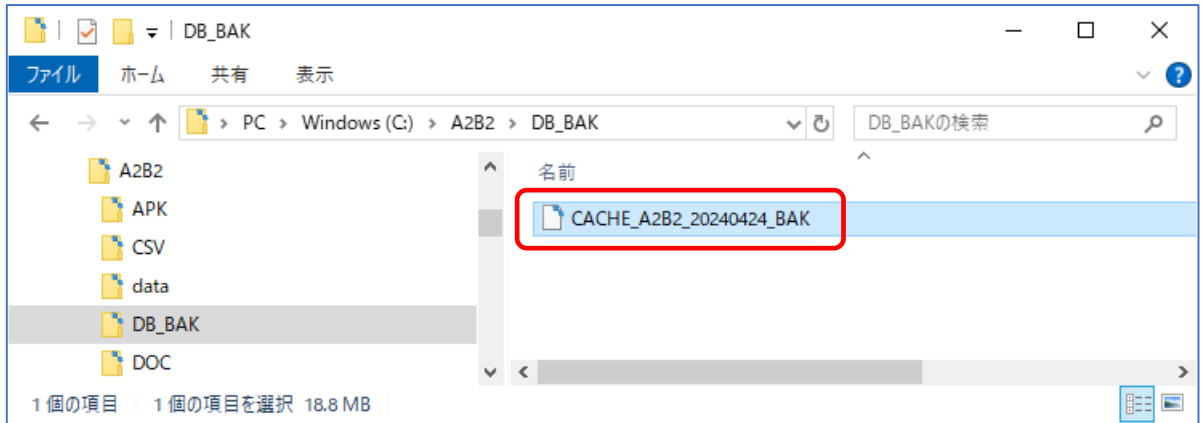

# 5.バックアップファイルの復元を行います

メインメニューから システムリストア ボタンをクリックします

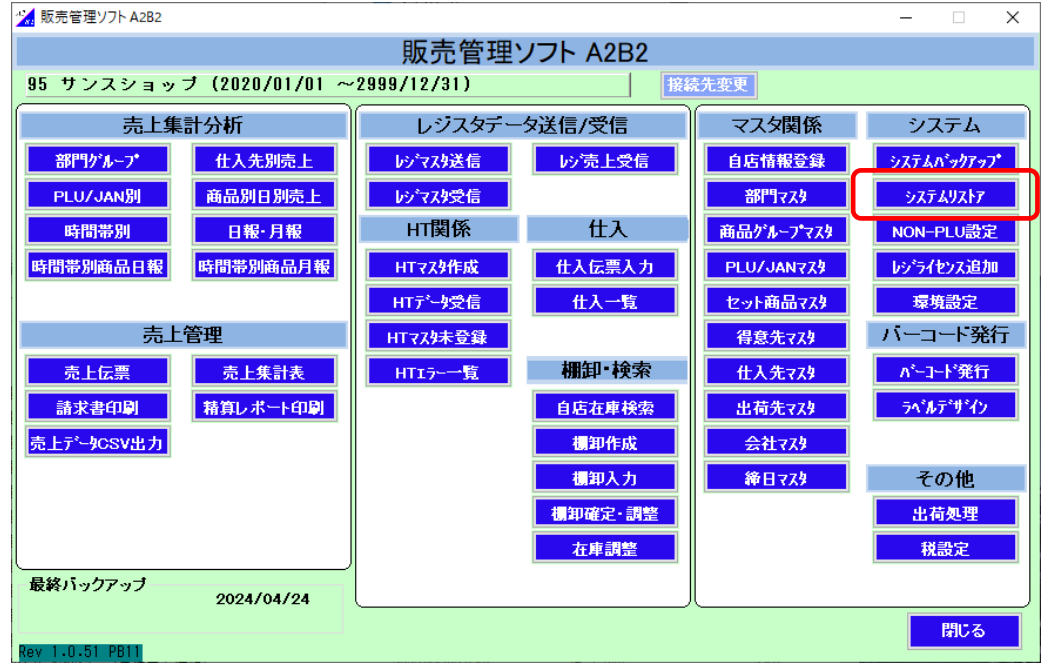

### 6.ファイル名を旧 PC で取得したバックアップファイル名に変更します

実行 ボタンをクリックします

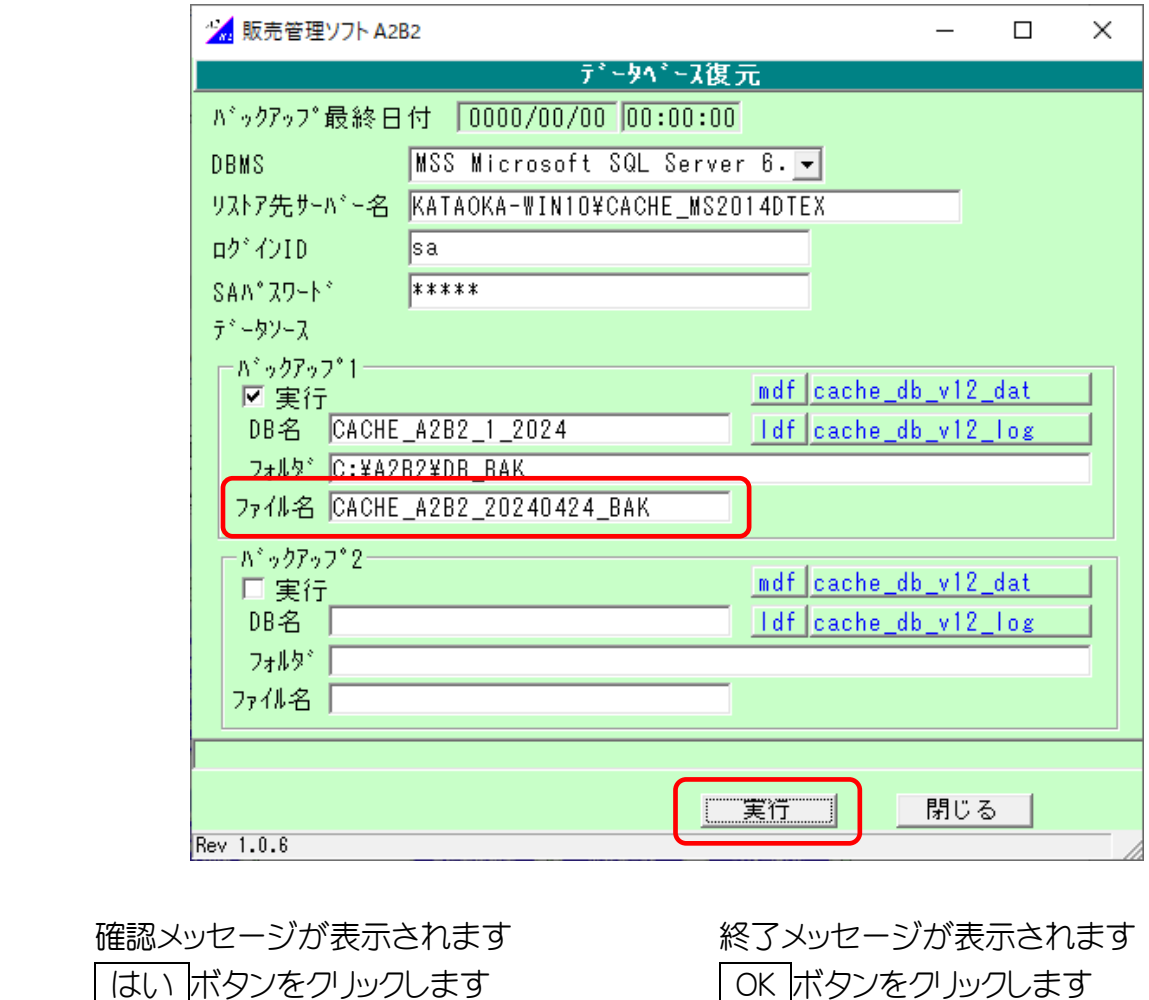

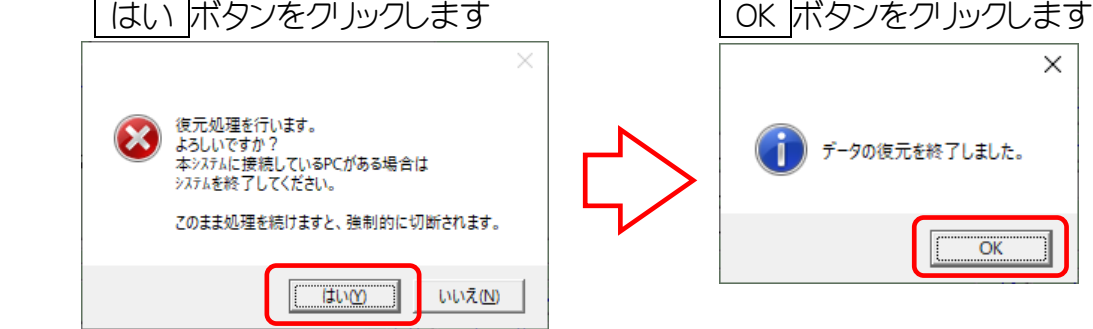

7.システムリストア画面を閉じ、システムの再起動を行ってください